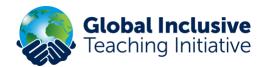

# **Getting started on GITI – Existing IFIP Members**

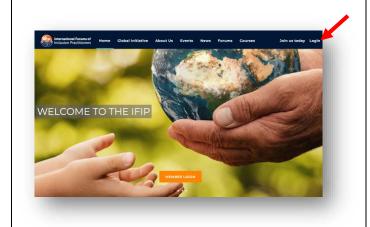

**Step 1**. If you are an existing IFIP member, logon to <a href="https://www.ifip.group">www.ifip.group</a>

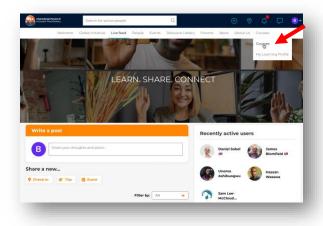

Step 2.
Click on 'Courses'.

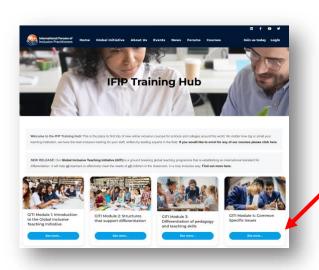

**Step 3.** In the Training Hub, click on the Global Inclusive Teaching Initiative (GITI).

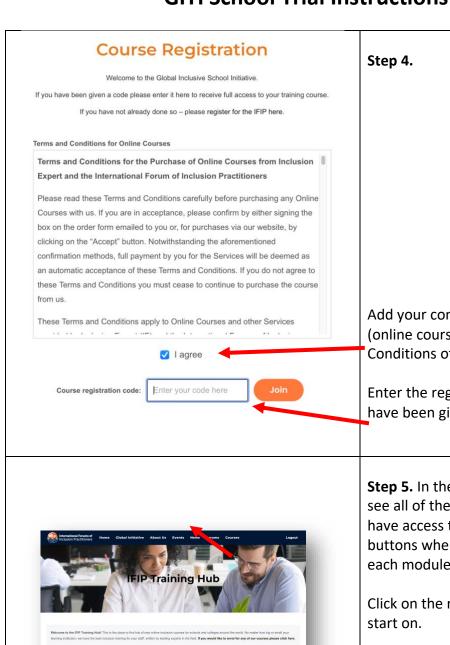

Add your consent to the GITI (online courses) Terms & Conditions of Use.

Enter the registration code you have been given.

**Step 5.** In the Training Hub you will see all of the modules that you have access to (see the blue buttons where it says **'Enrolled'** in each module.)

Click on the module you wish to start on.

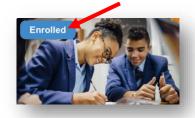

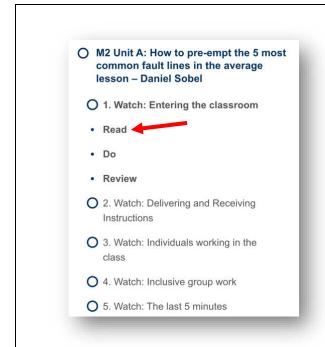

#### Step 6.

Each module is made up of Units and Parts. You can click on each to expand them.

Each part is made up of 4 tasks:

- 1. Watch
- 2. Read
- 3. Do
- 4. Review.

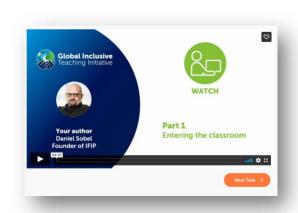

### Step 7.

Click on 'Watch' to view the video and then on the orange 'Next Task' button.

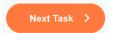

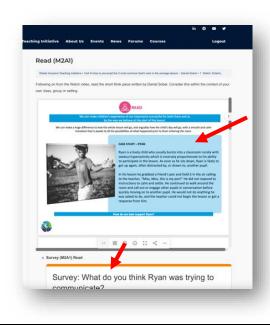

### Step 8.

Reflect on the 'Read' and consider this within the context of your own class, group or setting.

You can scroll down to read all of the PDF or expand it. Following the reading there is a short survey for you to complete. After this, click 'Finish Task', and then click on the blue 'Click here to continue' button in the bottom right.

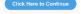

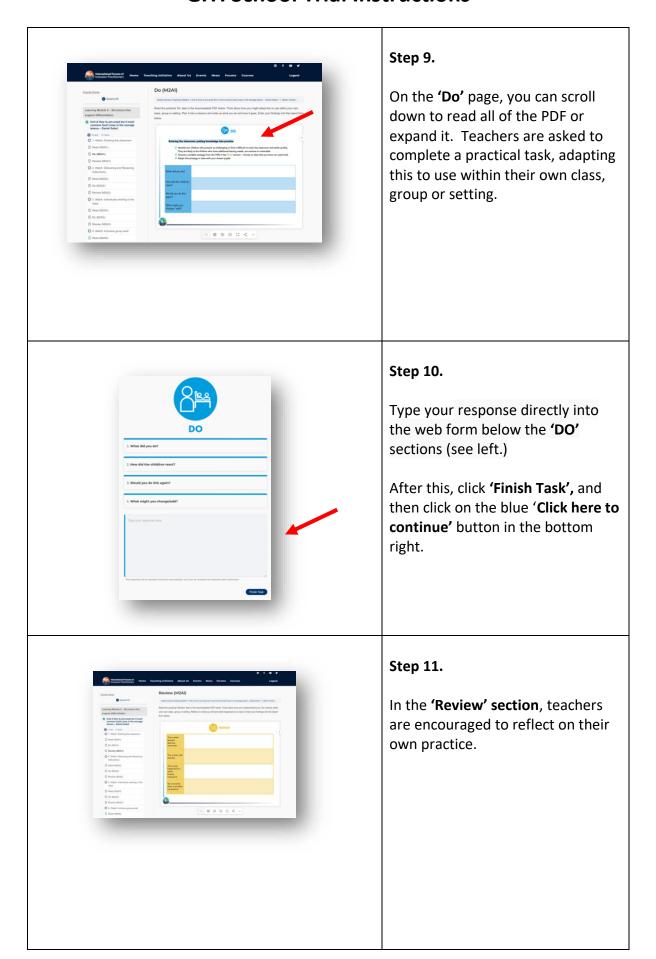

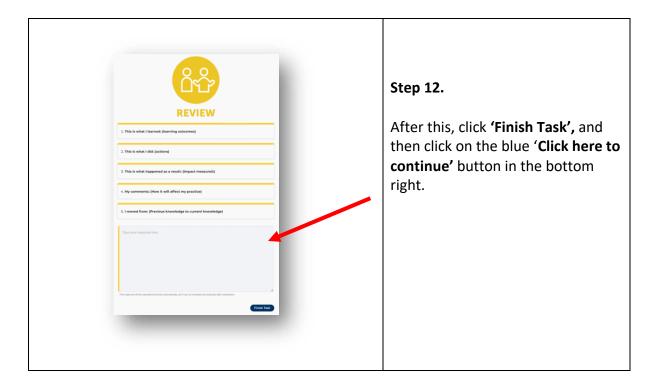

### **Progress**

Units and parts that you have completed turn green.

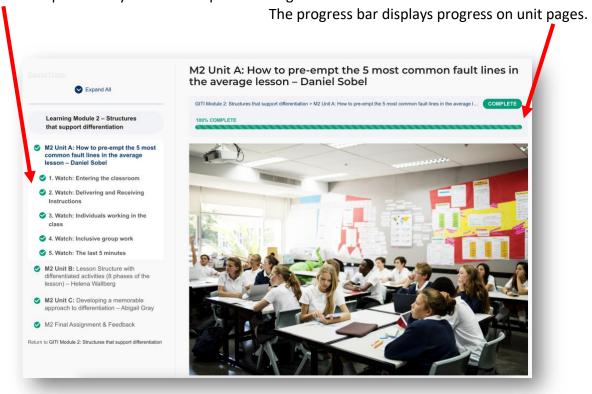

#### **Points**

As you complete each task the learning management system will award you points. These relate to your **coverage** of the whole course and not the content of your individual responses. Each participating school will be able to nominate a Group Leader or Leaders – who can review colleagues' submissions and adjust points if required.

### **My Learning Profile**

You can access your 'My Learning Profile' underneath the 'Courses' tab. Here you will find a summary of the modules, parts and units that you have completed. You can also find the tasks that you have typed online.

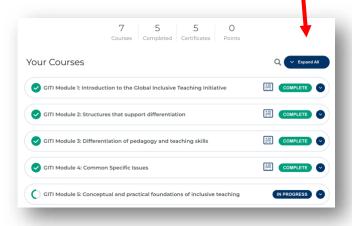

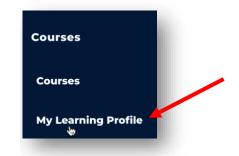